# Original operating manual

Control computer

EasySet 2 IceTiger

This operating manual is valid as of software version 220221

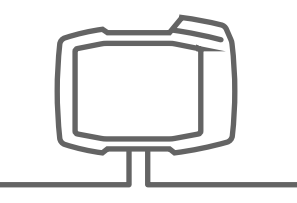

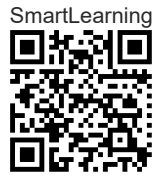

# TABLE OF CONTENTS

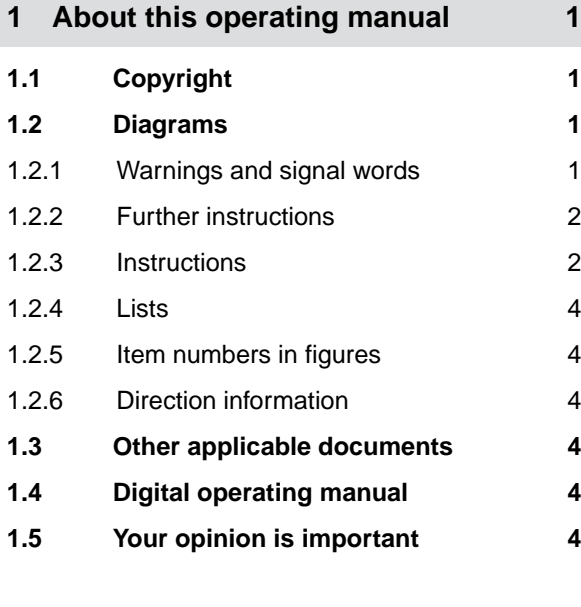

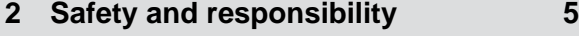

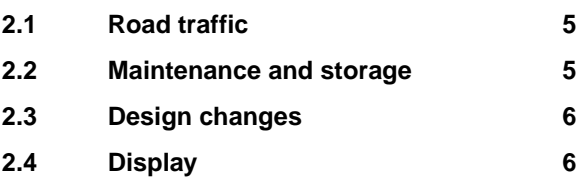

**3 [Intended use 7](#page-10-0)**

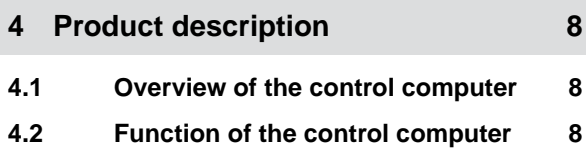

- **4.3 [Buttons 9](#page-12-0) 4.4 [Work display 10](#page-13-0)**
- **5 [Connecting the control computer 11](#page-14-0)**
- **6 [Selecting the operating type 12](#page-15-0)**
- **7** [Calibrating the spreader 13](#page-16-0) **7.1 [Determining the pulses per 100 m 13](#page-16-0)**

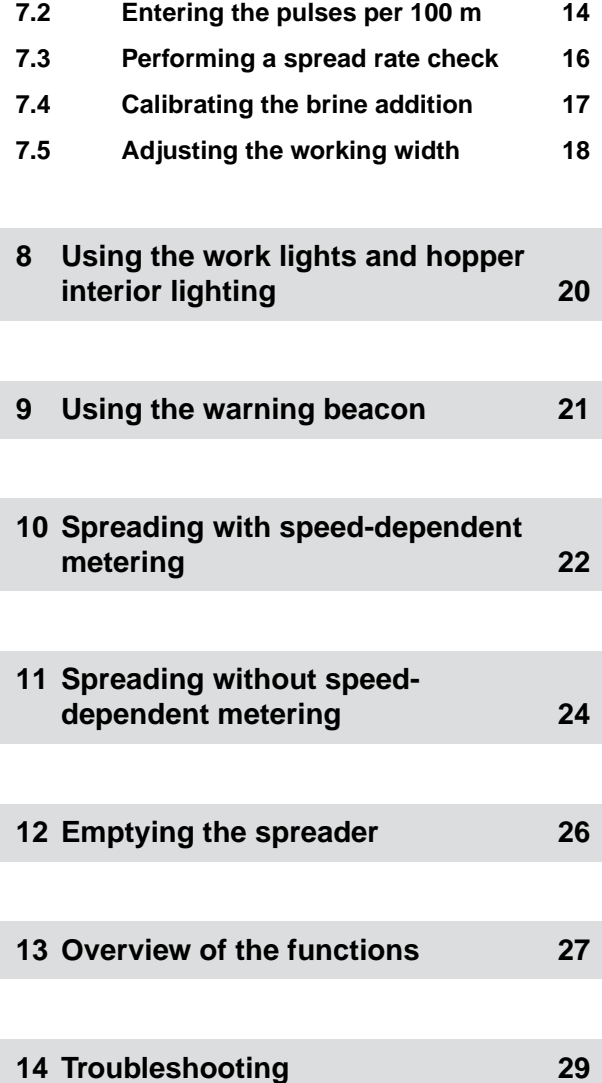

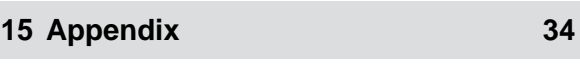

**15.1 [Other applicable documents 34](#page-37-0)**

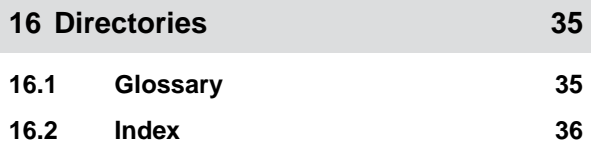

# <span id="page-4-0"></span>**About this operating manual**

# **1.1 Copyright**

Reprinting, translation and reproduction in any form, including excerpts, require the written approval of AMAZONEN-WERKE.

# **1.2 Diagrams**

### **1.2.1 Warnings and signal words**

Warnings are marked with a vertical bar with a triangular safety symbol and the signal word. The signal words "DANGER", "WARNING" or "CAUTION" describe the severity of the potential danger and have the following meanings:

#### **DANGER**  Δ

 $\blacktriangleright$  Indicates a direct threat with high risk for severe physical injury, such as loss of limbs or death.

# **WARNING**

 $\blacktriangleright$  Indicates a possible threat with moderate risk for severe physical injury or death.

# **CAUTION**

 $\blacktriangleright$  Indicates a threat with low risk for light or moderately severe physical injuries.

CMS-T-00012308-A.1

CMS-T-00000081-J.1

CMS-T-005676-G.1

CMS-T-00002415-A.1

# <span id="page-5-0"></span>**1.2.2 Further instructions**

#### **IMPORTANT**

 $\blacktriangleright$  Indicates a risk for damage to the implement.

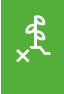

÷

# **ENVIRONMENTAL INFORMATION**

 $\blacktriangleright$  Indicates a risk for environmental damage.

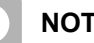

# **NOTE**

Indicates application tips and instructions for optimal use.

# **1.2.3 Instructions**

### **1.2.3.1 Numbered instructions**

Actions that have to be performed in a specific sequence are represented as numbered instructions. The specified sequence of the actions must be observed.

Example:

- 1. Instruction 1
- 2. Instruction 2

#### **1.2.3.2 Instructions and responses**

Reactions to instructions are marked with an arrow.

#### Example:

- 1. Instruction 1
- $\rightarrow$  Reaction to instruction 1
- 2. Instruction 2

CMS-T-00002416-A.1

CMS-T-00000473-E.1

CMS-T-005217-B.1

CMS-T-005678-B.1

#### <span id="page-6-0"></span>**1.2.3.3 Alternative instructions**

Alternative instructions are introduced with the word "or".

Example:

1. Instruction 1

or

Alternative instruction

2. Instruction 2

### **1.2.3.4 Instructions with only one action**

Instructions with only one action are not numbered, but rather shown with a arrow.

Example:

 $\blacktriangleright$  Instruction

#### **1.2.3.5 Instructions without sequence**

Instructions that do not require a specific sequence are shown as a list with arrows.

Example:

- Instruction
- **Instruction**
- Instruction

#### **1.2.3.6 Workshop work**

# **WORKSHOP WORK**

 $\blacktriangleright$ Identifies maintenance work that must be performed at a workshop that is adequately equipped in terms of agricultural technology, safety and environmental technology by specialist personnel with appropriate training. CMS-T-00000110-B.1

CMS-T-005211-C.1

CMS-T-005214-C.1

CMS-T-00013932-B.1

# <span id="page-7-0"></span>**1.2.4 Lists**

Lists without an essential order are shown as a list with bullets.

Example:

- Point 1
- Point 2

# **1.2.5 Item numbers in figures**

A framed number in the text, e.g.  $a \mid 1$ , indicates an item number in an adjacent figure.

# **1.2.6 Direction information**

Unless otherwise specified, all directions are always seen in the direction of travel.

# **1.3 Other applicable documents**

A list of other applicable documents can be found in the Appendix.

# **1.4 Digital operating manual**

The digital operating manual and e-learning can be downloaded from the Info Portal on the AMAZONE website.

# **1.5 Your opinion is important**

Dear reader, our documents are updated on a regular basis. Your suggestions for improvement help us to create ever more user-friendly documents. Please send us your suggestions by post, fax or email.

CMS-T-000059-D.1

AMAZONEN-WERKE H. Dreyer SE & Co. KG Technische Redaktion Postfach 51 D-49202 Hasbergen Fax: +49 (0) 5405 501-234 E-Mail: tr.feedback@amazone.de

CMS-I-00000638

CMS-T-000024-A.1

CMS-T-000023-B.1

CMS-T-00012309-A.1

CMS-T-00000616-B.1

CMS-T-00002024-B.1

# <span id="page-8-0"></span>**Safety and responsibility**

# **2.1 Road traffic**

CMS-T-00003620-D.1

CMS-T-00004961-D.1

#### **Do not use the control computer or control terminal during road travel**

If the driver is distracted, it can result in accidents and injuries or even death.

Do not operate the control computer or control terminal during road travel.

# **2.2 Maintenance and storage**

CMS-T-00003621-E.1

#### **A short circuit can cause damage**

When repair work is performed on the tractor or on a towed or mounted implement, there is a risk of short circuit.

*Before you perform maintenance work:* Disconnect all connections between the control terminal or control computer and the tractor.

#### **Overvoltage can cause damage**

If welding work is performed on the tractor or on a towed or mounted implement, the control computer or control terminal can be damaged by overvoltage.

*Before welding:* Disconnect all connections between the control terminal or control computer and the tractor.

#### **Improper cleaning can cause damage**

Exteen the control computer or control terminal only with a moist, soft cloth.

#### <span id="page-9-0"></span>**Incorrect operating temperature and storage temperature can cause damage**

If the operating temperature and storage temperature are not observed, there can damage to the control computer or control terminal, therefore resulting in malfunctions and dangerous situations.

- ▶ Operate the control computer or control terminal only at temperatures from -20°C to +65°C.
- Store the control computer or control terminal only at temperatures from -30°C to +80°C. ▶

# **2.3 Design changes**

#### CMS-T-00003622-D.1

#### **Unauthorised changes and unauthorised use**

Unauthorised changes and unauthorised use can impair your safety and affect the service life and/or function of the control terminal.

- Only make changes to the control computer or control terminal that are described in the operating manual for the control computer or control terminal.
- ▶ Use the control computer or control terminal according to its intended use.
- Do not open the control computer or control terminal.
- Do not pull on the lines. ▶

# **2.4 Display**

CMS-T-00003624-D.1

#### **Risk of accident due to faulty display screens**

If the display is faulty or the view on the screen is limited, functions can be accidentally activated and therefore trigger implement functions. This can result in injury or death.

- *If the view on the display screen is limited:* Stop operations.
- *If the display screen is faulty:* Restart the control computer or the control terminal.

<span id="page-10-0"></span>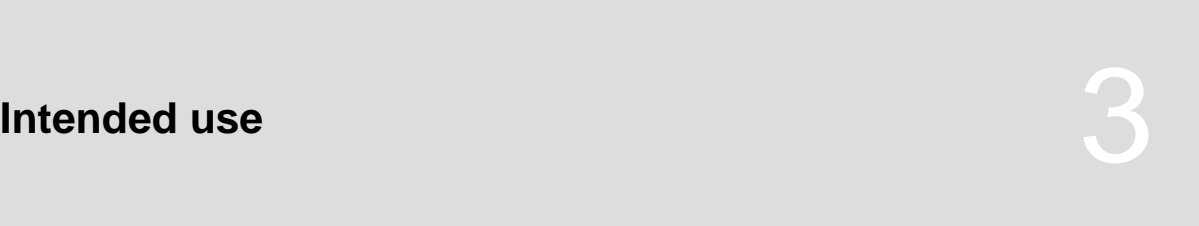

CMS-T-00014622-A.1

- The control computer is used to control agricultural implements.
- The operating manual is part of the control computer. The control computer is solely intended for use in compliance with this operating manual. Uses of the control computer that are not described in this operating manual can lead to serious personal injuries or even death and to implement and material damage.
- Uses other than those specified under the intended use are considered as improper. The manufacturer is not liable for any damage resulting from improper use, solely the operator is responsible.

<span id="page-11-0"></span>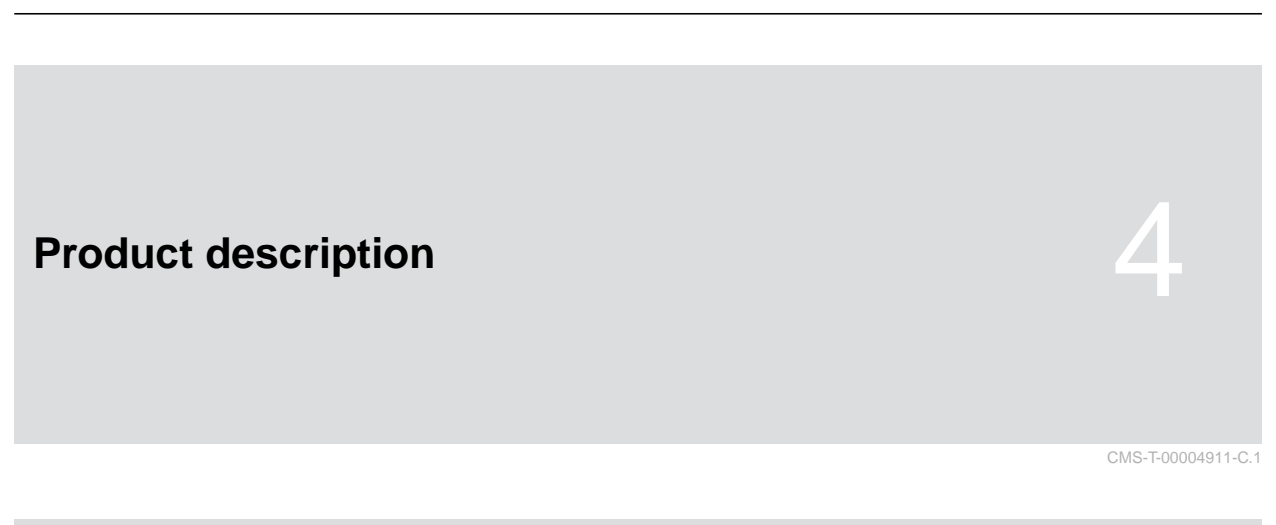

# **4.1 Overview of the control computer**

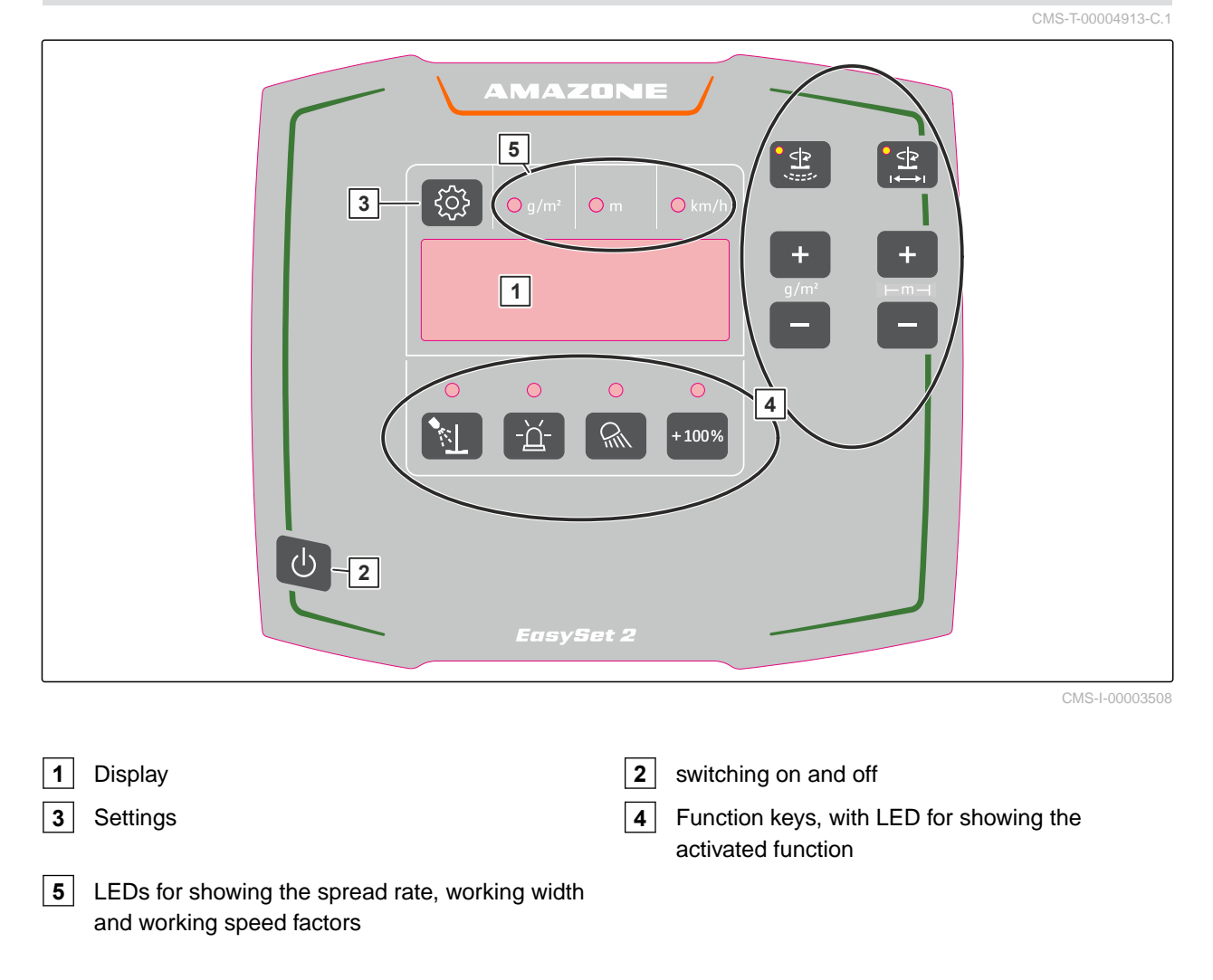

# **4.2 Function of the control computer**

The EasySet 2 control computer controls the operation of the implement from the tractor.

#### <span id="page-12-0"></span>**The control computer has the following functions:**

- **•** Starting or stopping the spreading disc drive.
- Starting or stopping the spreading material metering unit.
- Adjusting the spread rate.
- Adjusting the working width.
- Doubling the spread rate.
- Emptying the spreader.  $\bullet$
- Switching the work lights and hopper interior  $\bullet$ lighting on or off.
- Switching the warning beacon on or off.

# **4.3 Buttons**

CMS-T-00004915-C.1

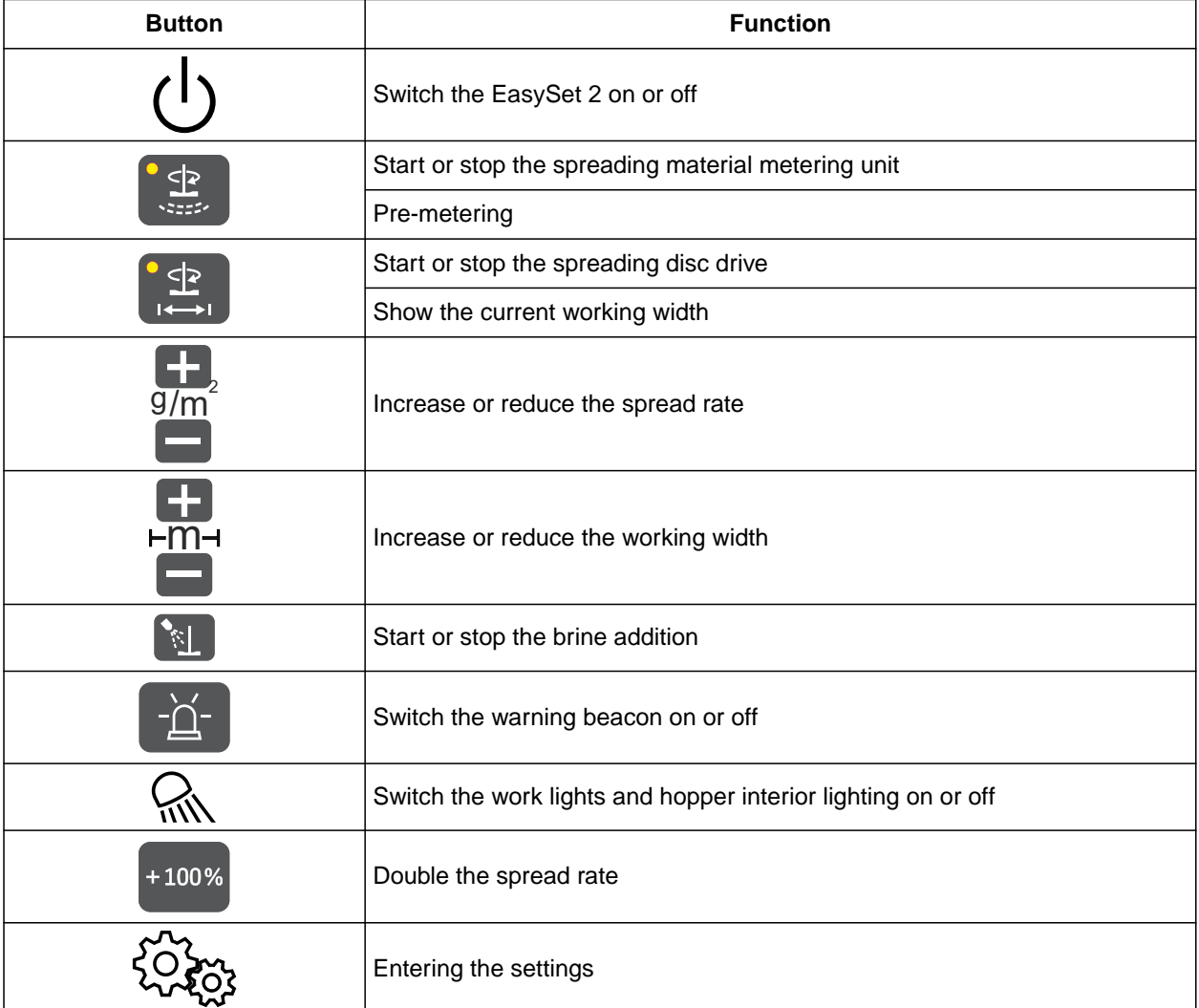

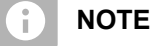

When functions are activates, the LEDs on the

corresponding buttons are lit.

# <span id="page-13-0"></span>**4.4 Work display**

The display shows the set or determined values. The LEDs above the display show which values are being shown on the display. When the working width is being adjusted, the work display switches back to the standard display after a short time.

### **Standard display**

**1** Value for target spread rate g/m**<sup>2</sup>**

**2** Forward speed

CMS-T-00004928-B.1

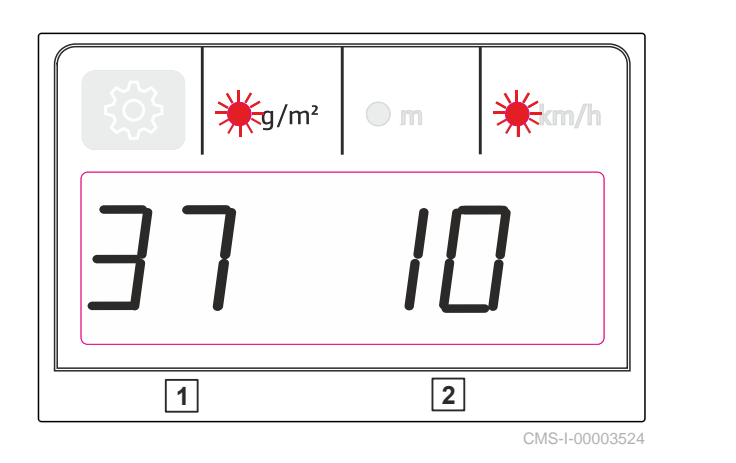

### **Display when adjusting the working width**

**3** Working width in meters. Possible values: 1 - 8 m.

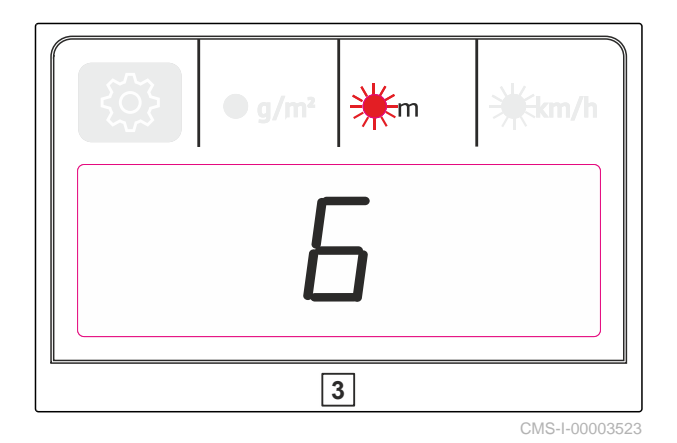

# <span id="page-14-0"></span>**Connecting the control computer**

- 1. Connect the connection cable **1** for the power supply.
- 2. Connect the connection cable **2** for the speed signal to the signal socket

or

Connect the connection cable **2** for the speed signal to a wheel sensor.

- 3. Use the holder  $\boxed{3}$  to install the EasySet 2 control computer in the tractor cab.
- 4. Connect the implement plug 4 to the EasySet 2 control computer.

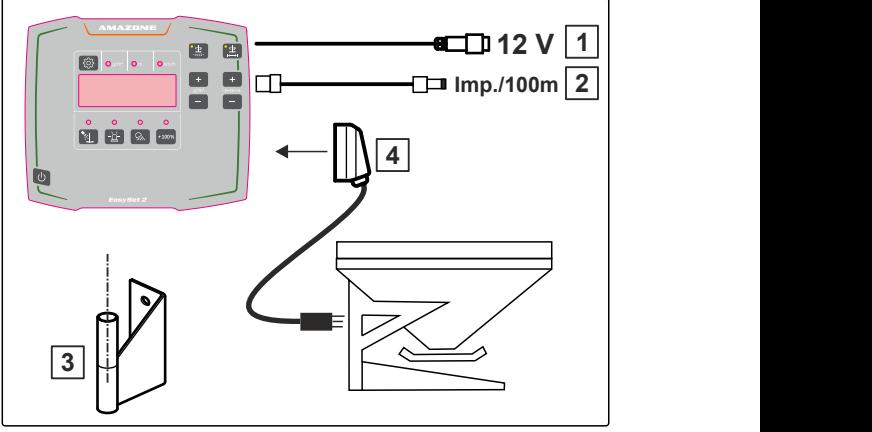

CMS-I-00003527

CMS-T-00004930-C.1

# <span id="page-15-0"></span>**Selecting the operating type**

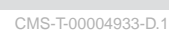

When switching on the EasySet 2, the operating type briefly appears on the display.

- Operating type 2: metering without brine with simulated speed of 12 **km**/**<sup>h</sup>**
- Operating type 3: metering with brine with  $\bullet$ simulated speed of 12 **km**/**<sup>h</sup>**
- Operating type 4: speed-dependent metering  $\bullet$ without brine
- Operating type 5: speed-dependent metering with brine
- 1. Switch off the EasySet 2.

2. Press 
$$
\overline{MN}
$$
 and  $\overline{U}$  simultaneously and hold

until the operating type is shown and  $\overrightarrow{1111}$ flashes rapidly.

3. Select the desired operating type with  $\Box$ .

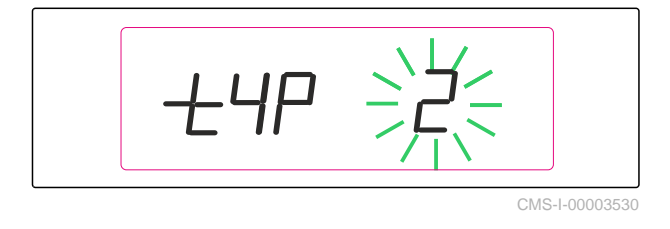

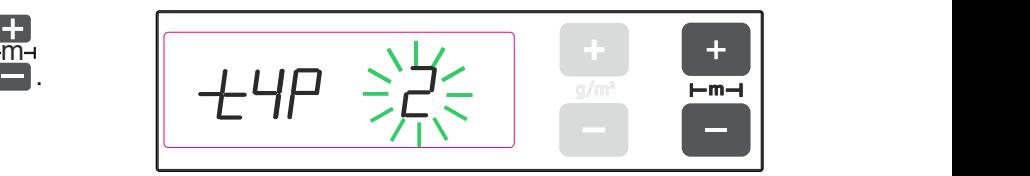

CMS-I-00003529

- The changed operating type flashes.  $\rightarrow$
- 4. Save the entry with **With**

or

Abort configuration with  $\bigcup$ 

- 5. Restart the EasySet 2.
- 6. Check the displayed operating type.

# <span id="page-16-0"></span>**Calibrating the spreader**

CMS-T-00004945-E.1

# **7.1 Determining the pulses per 100 m**

**The control computer needs the "pulses per 100 m" to calculate the following values:**

- Actual forward speed
- Calculation of the speed-dependant spread rate  $\bullet$
- 1. *If the pulses per 100 m are known,* Observe the section "Entering the pulses per 100 m", [see page 14](#page-17-0).

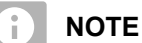

The "Pulses per 100 m" calibration factor must be determined under operating conditions.

If 4-wheel drive is being used, the 4-wheel drive must be switched on when determining the "pulses per 100 m".

2. Measure out a distance of 100 m.

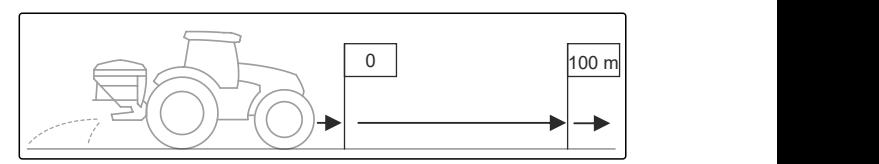

CMS-I-00003539

- 3. Mark the start point and end point.
- 4. Drive up to the start point.
- 5. **b** Switch on the EasySet 2.
- The set operating type briefly appears. Then the work display is shown.

CMS-T-00005270-C.1

### <span id="page-17-0"></span>**7 | Calibrating the spreader Entering the pulses per 100 m**

 $6.$  Press  $\sqrt{Q}$  and  $\sqrt{100\%}$  simultaneously.

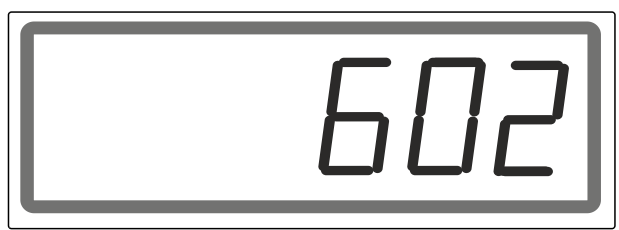

CMS-I-00003536

 $\rightarrow$  The current value for the "pulses per 100 m" appears.

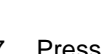

- $7.$  Press  $+100\%$  and hold for 2 seconds.
- The display will be set to "0".  $\rightarrow$

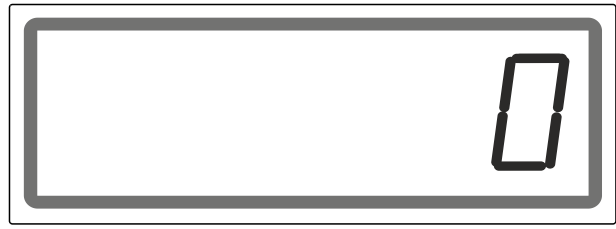

CMS-I-000035

- 8. Drive to the end point.
- $\rightarrow$  The determined "pulses per 100 m" will be displayed.

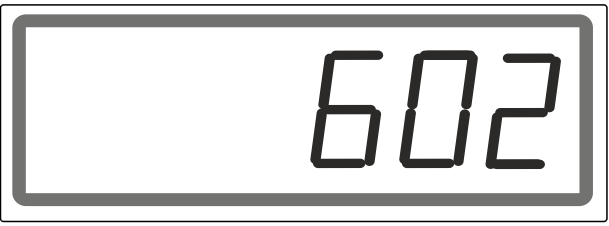

CMS-I-00003536

 $+100%$ 

9. Save the "pulses per 100 m"

or

Reject the determined value.

 $\rightarrow$  EasySet 2 will be switched off.

# **7.2 Entering the pulses per 100 m**

# **The control computer needs the pulses per 100 m to calculate the following values:**

- Actual forward speed
- Calculation of the speed-dependant spread rate  $\bullet$

CMS-T-00005269-C.1

### **7 | Calibrating the spreader Entering the pulses per 100 m**

# **NOTE**

**The pulses per 100 m must be determined in the following cases:**

- The pulses per 100 m are not known  $\bullet$
- Before initial operation  $\bullet$
- When using a different tractor or changing the  $\bullet$ tractor tyre size
- If there are differences between the  $\bullet$ determined and actual forward speed
- If there are differences between the desired  $\bullet$ and actual spread rate
- If there are different soil conditions  $\bullet$
- 1. *If the pulses per 100 m need to be determined,* follow the instructions in section "Determining the pulses per 100 m".
- 2. Switch on the EasySet 2 with  $\bigcup$
- The set operating type briefly appears. Then the  $\rightarrow$ work display is shown.

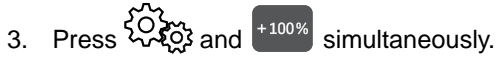

 $\rightarrow$  The current value for the pulses per 100 m appears.

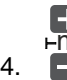

Correct the value.

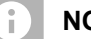

# **NOTE**

The minimum value for the pulses per 100 m is of 200.

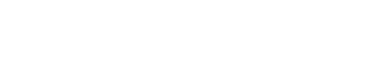

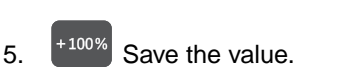

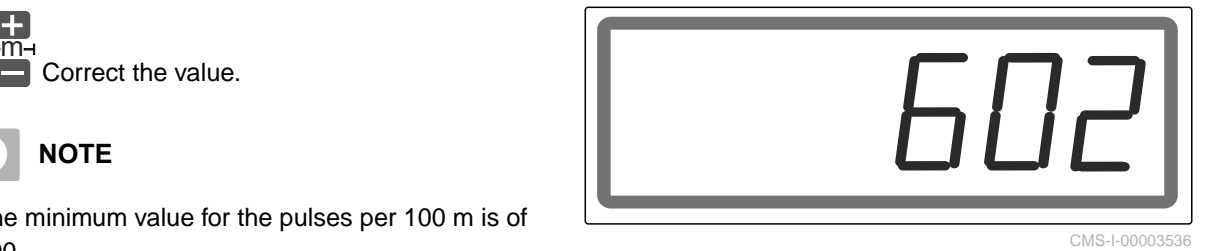

# <span id="page-19-0"></span>**7.3 Performing a spread rate check**

#### **REQUIREMENTS**

√≣

- $\odot$  Spreading material hopper is filled
- $\odot$  The spreading disc is removed and a container is placed under the discharge chute; see section *"Preparing the spread rate check"* in the operating manual for the IceTiger mounted spreader
- $\odot$  Hydraulic system for the spreading disc drive, the spreading material metering unit and the brine pump is switched on
- EasySet 2 is correctly connected
- $\odot$  Operating type 2 or 3 is selected
- 1.  $\bigcup$  Switch on the EasySet 2.
- $\rightarrow$  The set operating type briefly appears. Then the work display is shown.
- 2. *To display the current calibration factor:*  $K^{\text{even}}_{\text{even}}$   $K^{\text{even}}_{\text{even}}$  and  $\left(\frac{1}{1000}\right)$  pressed at the same time.
- 3. *If the displayed calibration factor does not have the value 1.00:*

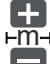

 $\overline{\mathbf{m}}$  , and the contract of the contract of the contract of the contract of the contract of the contract of the contract of the contract of the contract of the contract of the contract of the contract of the contrac Change the calibration factor "K" to 1.00.

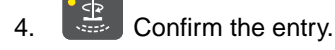

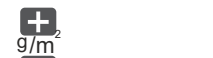

5. Set the spread rate to 20 **<sup>g</sup>** /**m 2** .

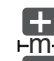

- 6.  $\overline{\mathbf{m}}$  , and the contract of the contract of the contract of the contract of the contract of the contract of the contract of the contract of the contract of the contract of the contract of the contract of the contrac Set the working width to 4 m.
- 7. press and hold  $\left(\frac{4}{1} \right)$  until the acoustic signal stops.
- $\rightarrow$  The LED on the button is lit. The spreading disc is rotating.

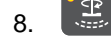

- 8. **Press and hold for 3 seconds.**
- **→** The LED on the button is lit. Spreading starts with a simulated speed of 12 km/h.

CMS-T-00005224-E.1

<span id="page-20-0"></span>9. Measure the time during spreading.

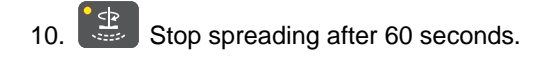

- 11.  $\left[\begin{array}{c} \bullet \\ \bullet \end{array}\right]$  Switch off the spreading disc drive.
- 12. Weigh the spread rate collected in the container

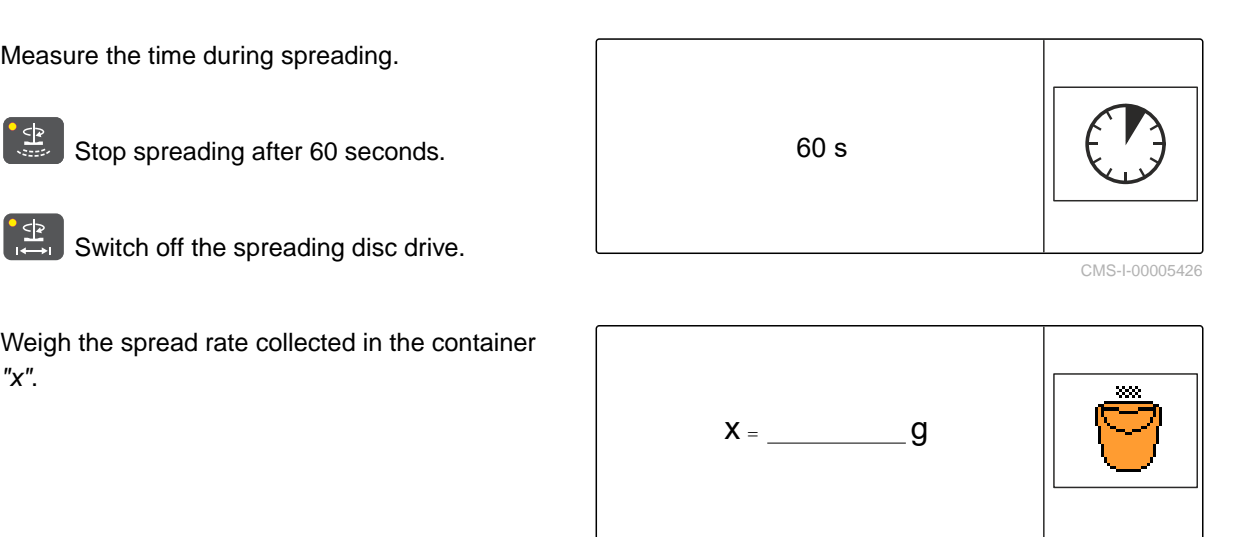

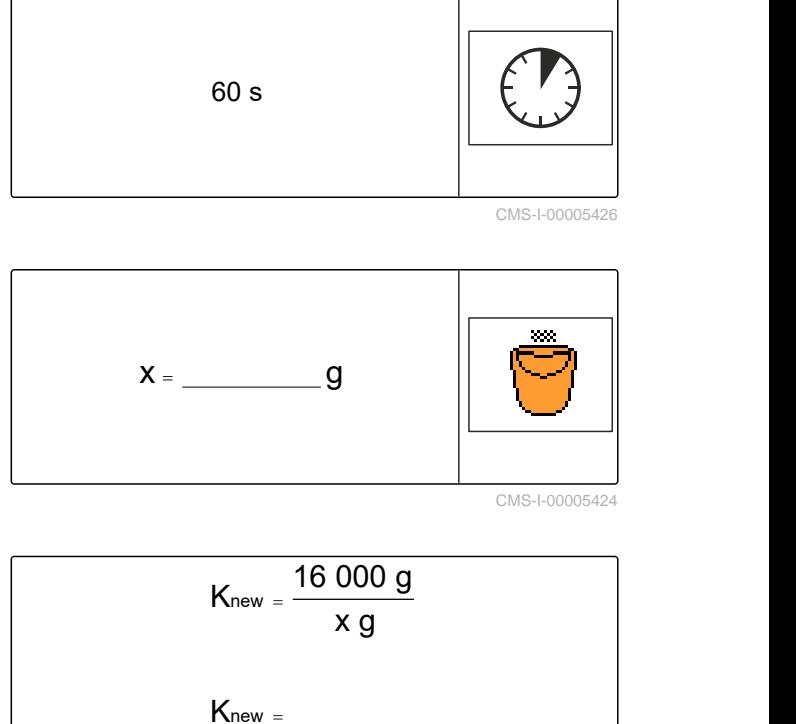

- 13. *To calculate the new calibration factor K***new***:* Divide 16,000 g by the collected quantity "x" in g.
- Example: the quantity collected after 60 seconds weighs 18,400 g. 16,000 g divided by 18,400 g results in the new calibration factor *" K***new***"* = 0.87.
- 14. *To enter the new calibration factor "K***new** *":*

 $Keep$   $\left\{\bigcirc\right\}_{x}$  and  $\left\{\circ\right\}_{x}$  pressed at the same time.

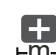

15. Change the calibration factor to the new calculated value "K**new**".

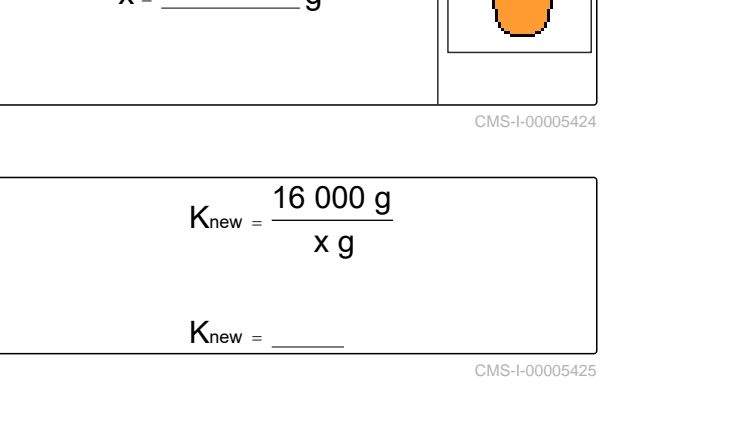

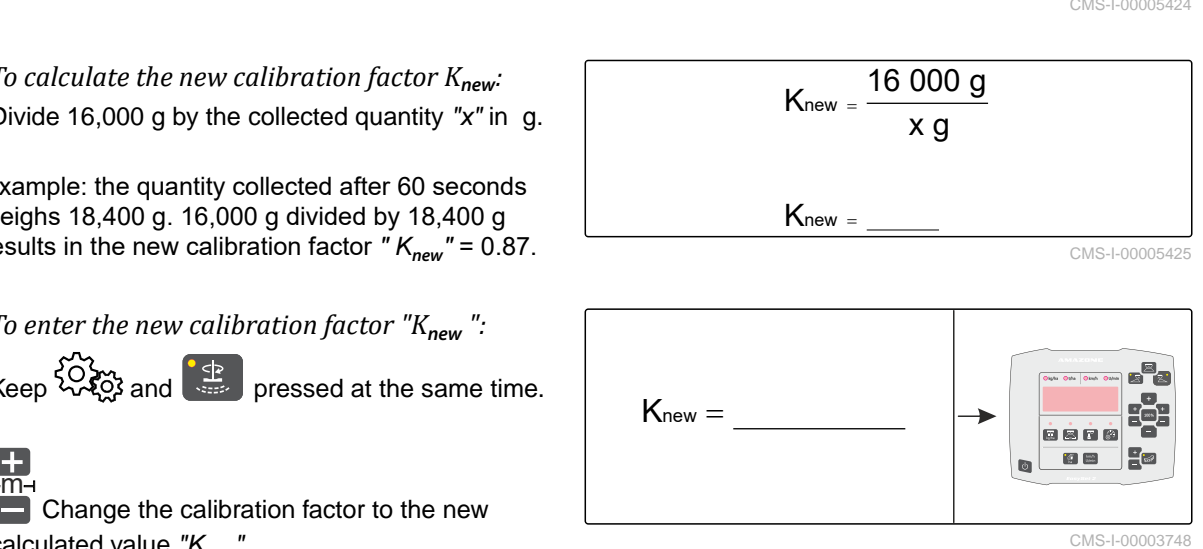

16.  $\left[\begin{array}{cc} \Phi & \Phi \\ \Phi & \Phi\end{array}\right]$  Confirm the entry.

# **7.4 Calibrating the brine addition**

If the desired and the actual quantity of added brine do not match and the pre-wetted salt produced for spreading does not have the right mixing ratio of dry salt and brine, the brine addition can be adjusted with a calibration factor.

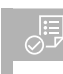

# **REQUIREMENTS**

EasySet 2 is connected

- 1.  $\binom{1}{2}$  Switch on the EasySet 2.
- $\rightarrow$  The set operating type briefly appears. Then the work display is shown.

CMS-T-00007645-B.1

<span id="page-21-0"></span>2. *To change the calibration factor for the brine addition:*

 $Keep$   $\bigodot$   $\bigodot$  and  $\bigodot$  pressed at the same time.

 $\rightarrow$  The current calibration factor will be shown.

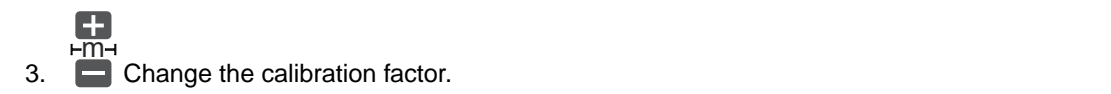

If, for example, 10 % too little brine is being added and the current calibration factor is 1.0, the calibration factor must be increased to 1.10. If, for example, 5 % too much brine is being added and the current calibration factor is 1.0, the calibration factor must be reduced to 0.95.

4. **Confirm the entry.** 

# **7.5 Adjusting the working width**

If the desired and the actual working width do not match, the working width can be calibrated with a calibration factor.

### **To calculate the calibration factor, the following values are required:**

- Desired working width *"A"* in m
- Actual working width *"X"* in m
- Current calibration factor *"K"*
- 1. **U** Switch on the EasySet 2.
- $\rightarrow$  The set operating type briefly appears. Then the work display is shown.

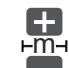

- 2.  $\overline{\mathbf{m}}$  , and the contract of the contract of the contract of the contract of the contract of the contract of the contract of the contract of the contract of the contract of the contract of the contract of the contrac Call up the desired working width "A".
- 3. Determine the actual working width "X".
- 4. *To determine the current calibration factor K:*  $K^{\text{even}}_{\text{even}}$   $K^{\text{even}}_{\text{even}}$  and  $\left(\begin{array}{c} \bullet & \bullet \\ \bullet & \bullet \end{array}\right)$  pressed at the same time.
- The current calibration factor "K" will be shown.

5.  $\left[\begin{matrix} \frac{1}{2} \\ \frac{1}{2} \end{matrix} \right]$  Confirm the entry.

CMS-T-00004948-C.

6. Calculate the new calibration factor "K<sub>new</sub>".

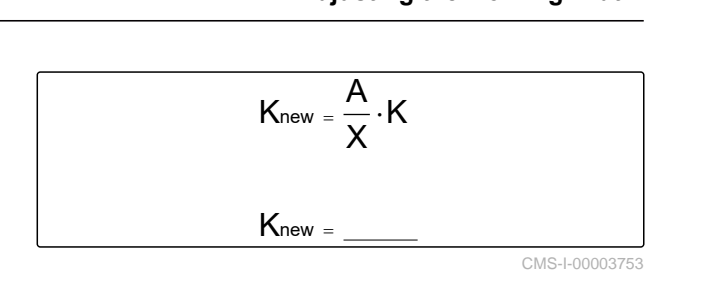

7. *To enter the new calibration factor "K***new***":*

 $Keep$   $\overleftrightarrow{CQ}$  and  $\overrightarrow{P}$  pressed at the same time.

8. Change the calibration factor to "K<sub>new</sub>" with  $\blacksquare$ .

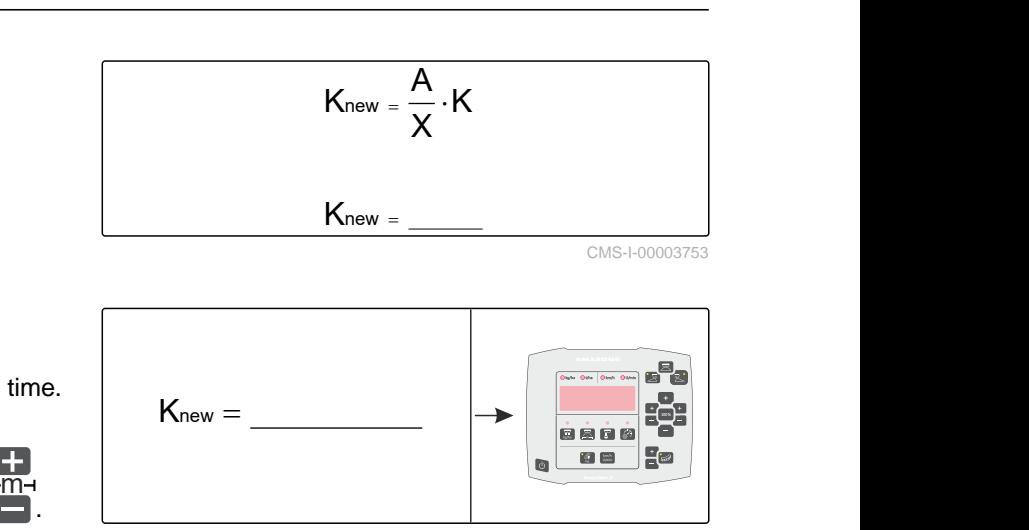

CMS-I-00003748

9.  $\left(\begin{array}{c} \bullet \\ \bullet \\ \bullet \end{array}\right)$  Confirm the entry.

# <span id="page-23-0"></span>Using the work lights and hopper interior<br> **lighting**

CMS-T-00004940-C.1

The work lights and the hopper interior lighting are switched in parallel.

When the work lights and hopper interior lighting are switched on, the display brightness is reduced.

### **The work lights and the hopper interior lighting are switched on the following sequence:**

- 1. White work lights and white hopper interior lighting
- 2. Red work lights and white hopper interior lighting
- 3. Work lights and white hopper interior lighting off
- Switch the work lights and the hopper  $\blacktriangleright$ interior lighting.

# <span id="page-24-0"></span>**Using the warning beacon 9.1 The USING CONSTRUCTION OF A SET OF A SET OF A SET OF A SET OF A SET OF A SET OF A**

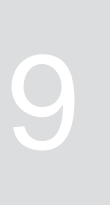

CMS-T-00007660-B.1

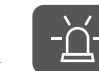

 $\begin{bmatrix} -\underline{\overbrace{1}} & \underline{\overbrace{1}} \\ \end{bmatrix}$  Switch the warning beacon on or off.

# <span id="page-25-0"></span>**Spreading with speed-dependent**<br> **metering**

CMS-T-00004931-C.1

To maintain the target spread rate, the metering unit is regulated depending on the speed. To ensure that gaps are not produced in the worked area when starting to drive, the metering unit can be operated with a simulated speed of 12 km/h. The metering unit is regulated according to the speed above a speed of 6 km/h.

#### 喧 **REQUIREMENTS**

- $\odot$  Spreading material hopper is filled
- $\odot$  For spreading pre-wetted salt: brine tank is filled
- EasySet 2 is correctly connected
- $\odot$  Operating type 4 is selected
- $\odot$  For spreading pre-wetted salt: operating type 5 is selected
- $\odot$  Spreader is calibrated
- $\odot$  For spreading pre-wetted salt: brine addition is calibrated
- $\odot$  Hydraulic system for the spreading disc drive, the spreading material metering unit and the brine pump is switched on
- 1.  $\bigcup$  Switch on the EasySet 2.
- $\rightarrow$  The set operating type briefly appears. Then the work display is shown.

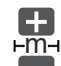

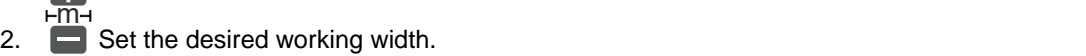

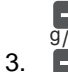

 $\frac{1}{9/m^2}$ Set the desired spread rate. 4. *To switch on the spreading disc drive:*

Press and hold  $\left[\begin{array}{cc} \Phi \\ \Phi\end{array}\right]$  until the acoustic signal stops.

- $\rightarrow$  The LED on the button is lit.
- 5. *To use the metering unit with a simulated speed of 12 km/h:*

Press and hold  $\left(\frac{c_{\text{p}}}{\sqrt{c_{\text{p}}}}\right)$  for 3 seconds when starting to drive

or

*To use the speed-dependent metering:* Press  $\left( \frac{4}{3} \right)$  when starting to drive.

- $\rightarrow$  If the simulated speed is being used, the LED on the button flashes. Spreading starts.
- $\rightarrow$  If the speed-dependent metering is used, the LED on the button is lit. Spreading starts above a speed of 6 km/h.
- 6. *If pre-wetted salt should be spread:*

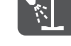

#### **NOTE**

Brine addition can only be switched on when operating type 5 is selected.

Switch on the brine addition.

- 7. Start driving.
- $8.$   $\left| \frac{+100\%}{2} \right|$  Double the spreading material quantity if necessary.

# $\frac{g}{m^2}$

9. Change the target spread rate if necessary.

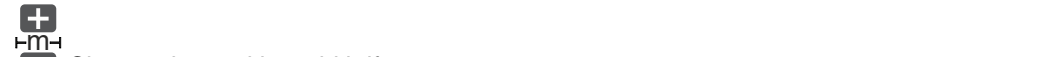

- 10. Change the working width if necessary.
- 11. *To stop spreading:*

Press **Press** 

The metering unit stops automatically.

# <span id="page-27-0"></span>**Spreading without speed-dependent**<br>metering

CMS-T-00004939-C.1

Without speed-dependent metering, the metering unit is operated with a simulated speed of 12 km/h.

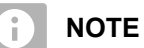

√≔

To maintain the desired target spread rate, the driver must drive at 12 km/h while spreading.

# **REQUIREMENTS**

- $\odot$  Spreading material hopper is filled
- $\odot$  For spreading pre-wetted salt: brine tank is filled
- EasySet 2 is correctly connected
- $\odot$  Operating type 2 is selected
- $\odot$  For spreading pre-wetted salt: operating type 3 is selected
- $\odot$  Spreader is calibrated
- $\odot$  For spreading pre-wetted salt: brine addition is calibrated
- $\odot$  Hydraulic system for the spreading disc drive, the spreading material metering unit and the brine pump is switched on
- 1.  $\bigcup$  Switch on the EasySet 2.
- $\rightarrow$  The set operating type briefly appears. Then the work display is shown.

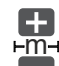

2.  $\overline{\mathbf{m}}$  , which is a set of  $\overline{\mathbf{m}}$  , we have the set of  $\overline{\mathbf{m}}$  , we have the set of  $\overline{\mathbf{m}}$  , we have the set of  $\overline{\mathbf{m}}$  , we have the set of  $\overline{\mathbf{m}}$  , we have the set of  $\overline{\mathbf{m}}$  , we have th  $\Box$  Set the desired working width.

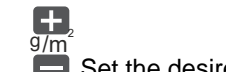

- 3. Set the desired spread rate.
- 4. *To switch on the spreading disc drive:*

press and hold  $\begin{bmatrix} \frac{d}{2} \\ \frac{d}{2} \end{bmatrix}$  until the acoustic signal stops.

- 5. *To start the metering unit:*  $pres \ \left[ \frac{1}{2} \right]$
- The LED on the button is lit.
- Metering begins with the spread rate for 12 km/h.
- 6. Accelerate to 12 km/h.
- 7. Maintain a speed of 12 km/h.
- 8. *If pre-wetted salt should be spread:*

Switch on the brine addition.

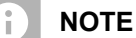

 $\mathbb{R}^n$ 

Brine addition can only be switched on when operating type 3 is selected.

9.  $\left\lfloor \frac{100\%}{100\%} \right\rfloor$  Double the spreading material quantity if necessary.

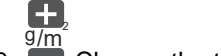

10. Change the target spread rate if necessary.

11. Change the working width with  $m_{\rm H}$ if necessary.

12. *To stop spreading:*

 $Press$   $\frac{1}{1}$ 

 $\rightarrow$  The metering unit stops automatically.

# <span id="page-29-0"></span>**Emptying the spreader**

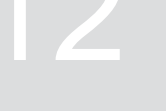

CMS-T-00004932-C.1

- 1. **b** Switch on the EasySet 2.
- $\rightarrow$  The set operating type briefly appears. Then the work display is shown.
- 2. Keep  $\left[\begin{array}{cc} 100\% \\ 0 \end{array}\right]$  and  $\left[\begin{array}{cc} \frac{1}{2} \\ \frac{1}{2} \end{array}\right]$  pressed at the same time.
- $\rightarrow$  The display shows the spreading disc revolutions per minute  $\boxed{1}$  and the status of the emptying  $\boxed{2}$ . The maximum spreading disc speed is 40 1/min. The status is either "0" for "Emptying stopped" or "1" for "Emptying in progress".
- 3. *To switch on the spreading disc drive:* Press and hold  $\left(\frac{dp}{dp}\right)$  until the acoustic signal stops.
- 4. *To start emptying:*

Press and hold  $\left(\frac{e}{\sqrt{2}}\right)$  until emptying begins.

5. *To stop emptying:*

 $Press$   $\frac{1}{2}$ 

6. *To exit the menu:*

Switch off the EasySet 2.

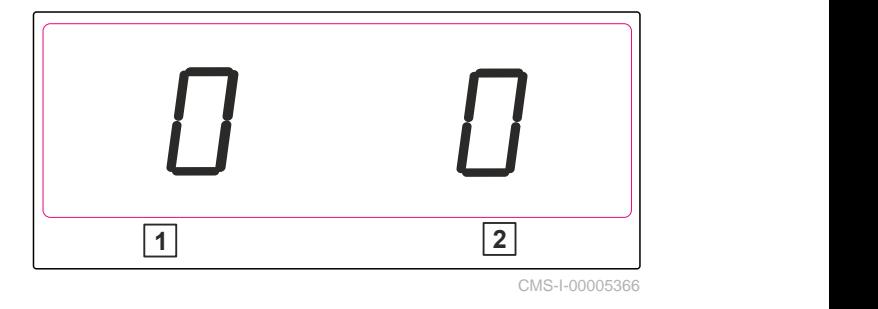

# <span id="page-30-0"></span>**Overview of the functions**

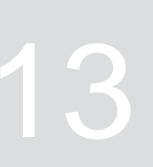

CMS-T-00004951-C.1

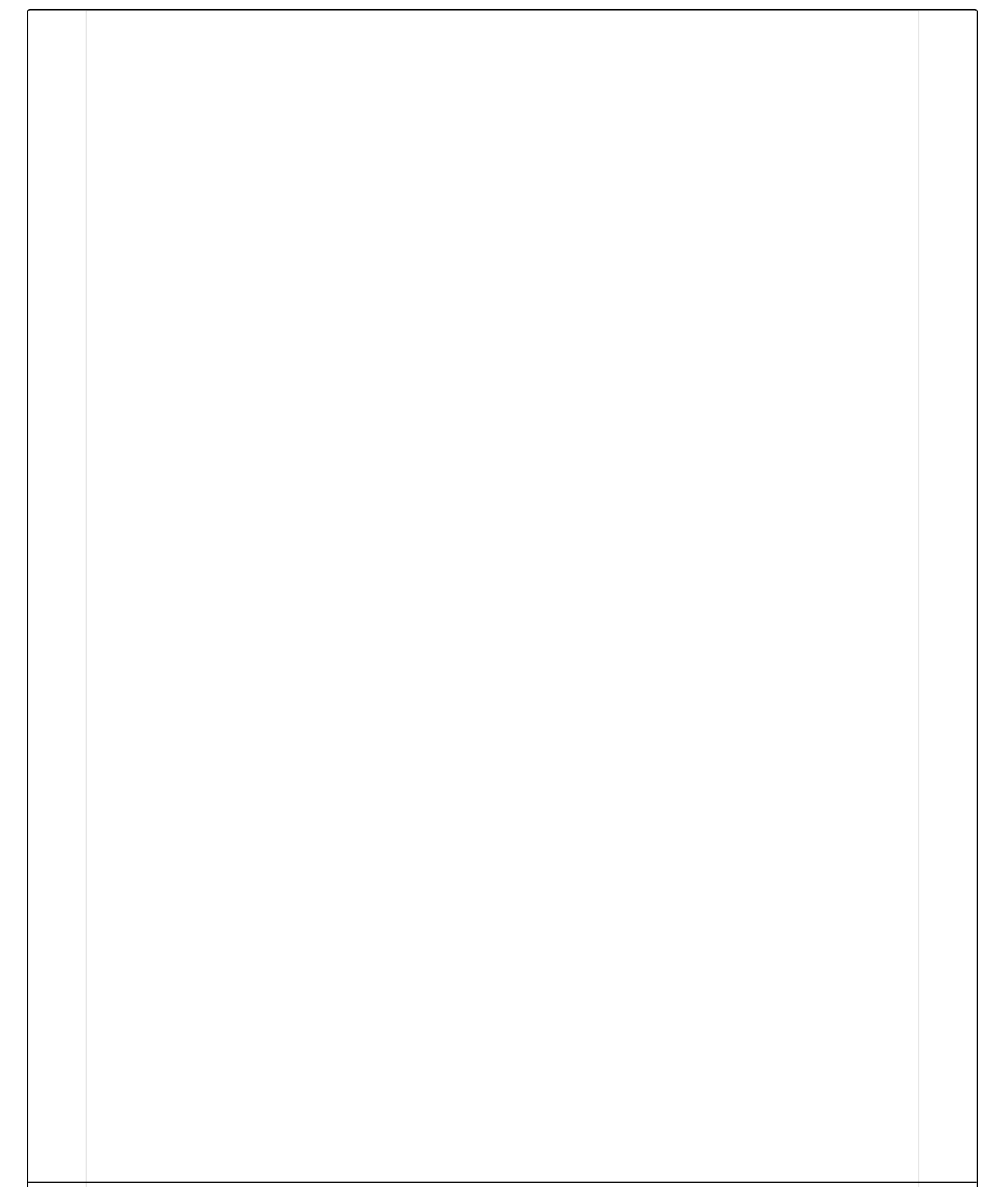

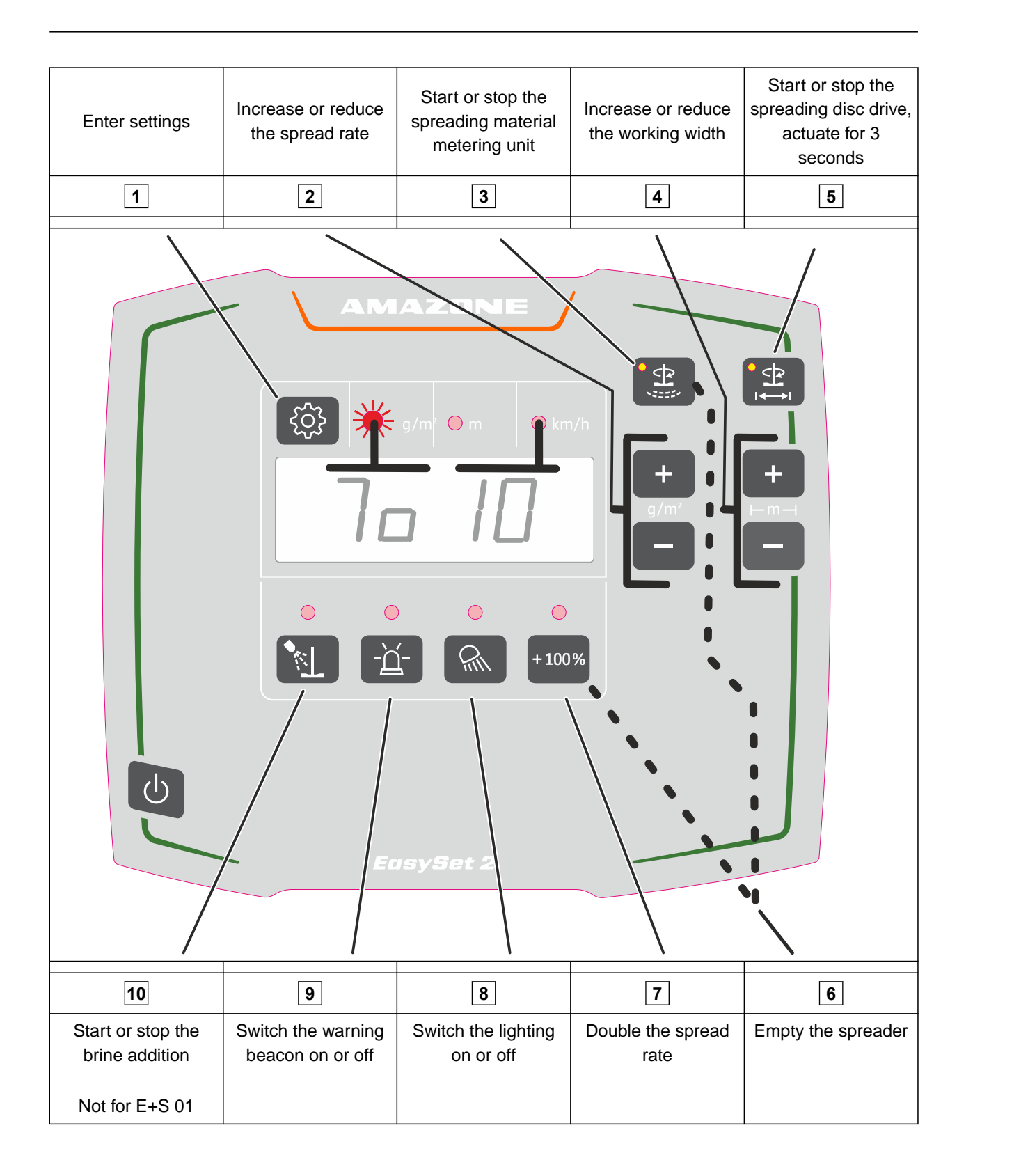

<span id="page-32-0"></span>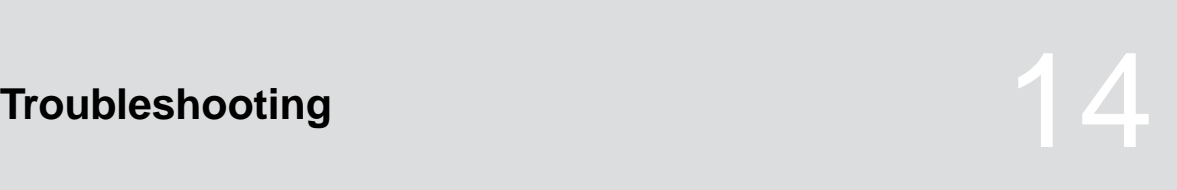

CMS-T-00007663-B.1 **Error code** Errors **Cause Cause Solution** E11 | Setpoint is not being The target spread rate cannot  $\blacktriangleright$ [see page 33](#page-36-0) maintained be spread with the set working width and the current speed. E16 | The spreading material  $\blacktriangleright$  Check whether the After starting the spreading metering unit is not material metering unit, the hydraulic hoses are responding computer does not receive correctly connected to the any pulses from the floor belt tractor. speed sensor.  $\blacktriangleright$  Check whether the hydraulic system on the tractor is switched on.  $\blacktriangleright$  Check the power supply to the floor belt speed sensor. There must be at least 12 volts on the 3-pin AMP connector between Pin 1 and Pin 2. ▶ Check if the floor belt speed sensor is correctly set. The distance from the pulse disc must be 2 mm.  $\blacktriangleright$  Check the wiring harness. The power consumption of  $\blacktriangleright$ Check the power the floor belt hydraulic valve is consumption of the floor too low or too high. belt hydraulic valve. The power consumption must be at least 0.4 A and may not exceed 3 A.

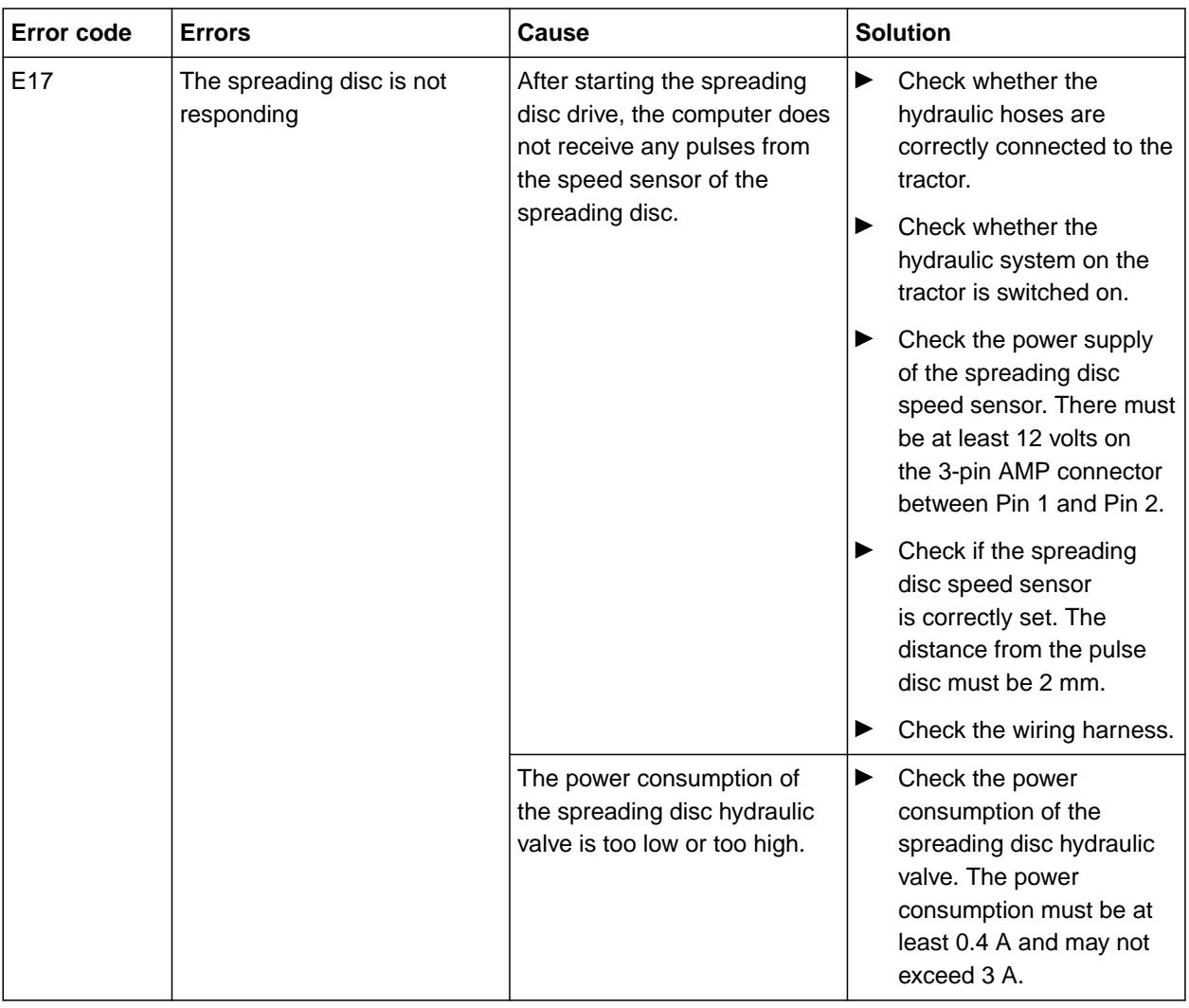

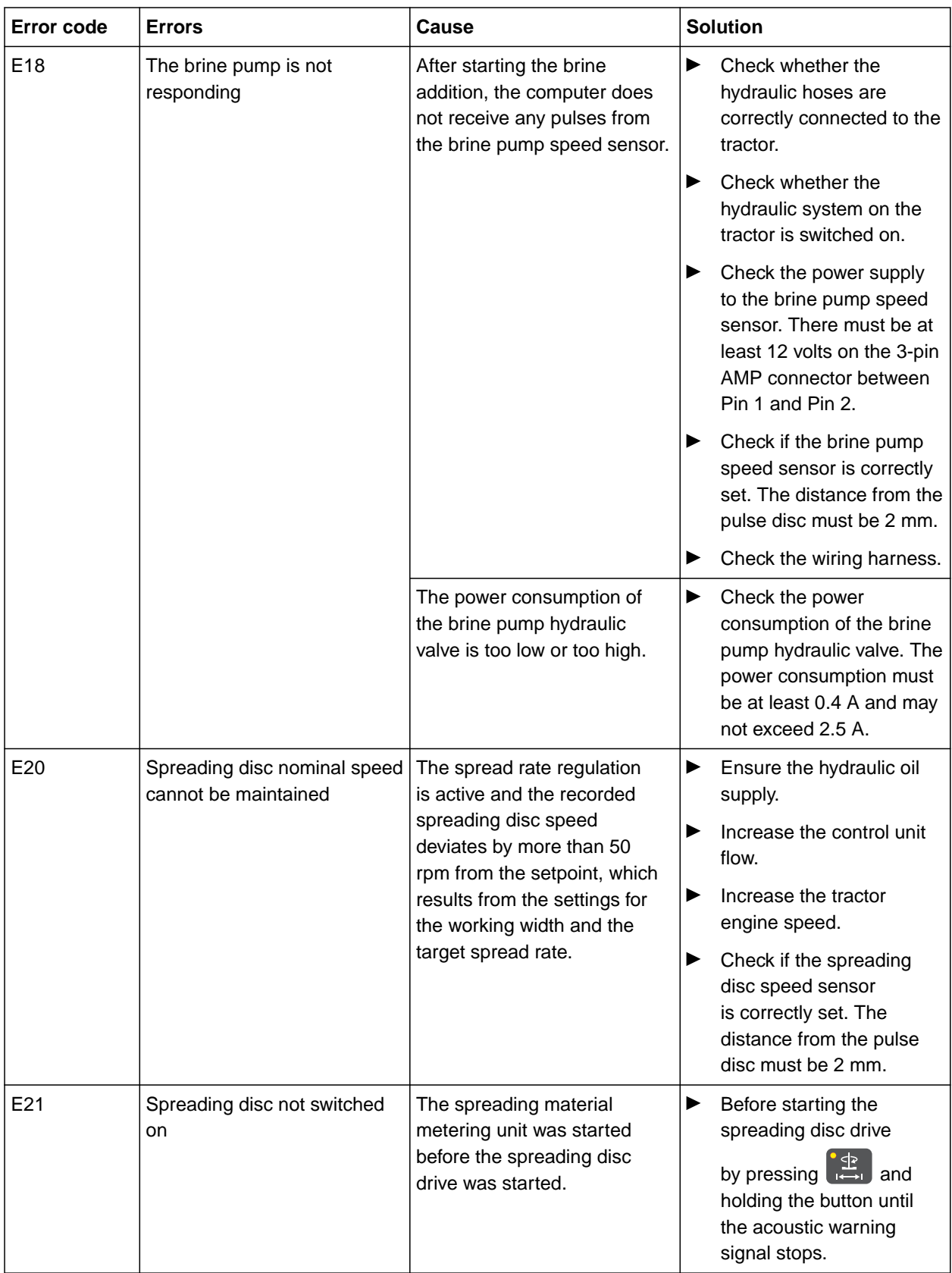

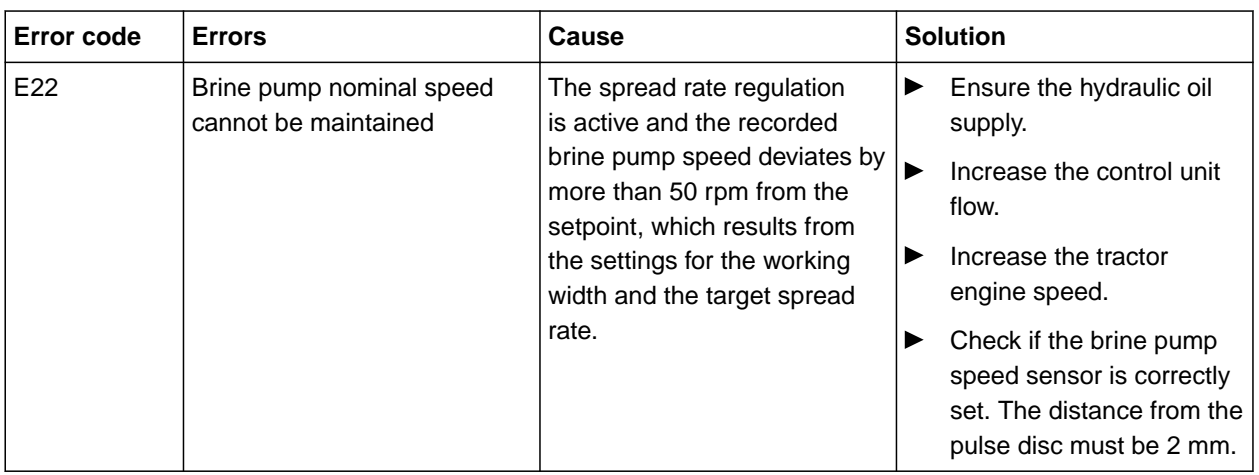

# <span id="page-36-0"></span>**E11**

#### **Setpoint is not being maintained**

- 1. Reduce or increase the forward speed.
- 2. Reduce or increase the target spread rate.
- 3. Reduce the working width.
- 4. Ensure the hydraulic oil supply.
- 5. Check the setting of the floor belt speed sensor.
- $\rightarrow$  The distance from the pulse disc must be 2 mm.

CMS-T-00007675-B.1

# <span id="page-37-0"></span>**Appendix** 15

CMS-T-00007490-A.1

CMS-T-00007491-A.1

# **15.1 Other applicable documents**

- Tractor operating manual
- Operating manual for the IceTiger 1000 mounted spreader

# <span id="page-38-0"></span>**Directories** 16 and 16 and 16 and 16 and 16 and 16 and 16 and 16 and 16 and 16 and 16 and 16 and 16 and 16 and 16 and 16 and 16 and 16 and 16 and 16 and 16 and 16 and 16 and 16 and 16 and 16 and 16 and 16 and 16 and 16 an

# **16.1 Glossary**

CMS-T-00000513-B.1

#### **Machine**

Mounted implements are accessory parts of the tractor. However, mounted implements are always referred to as the implement in this operating manual.

**M**

### **O**

#### **Operating materials**

Operating materials serve to ensure operational readiness. Operating materials include e.g. cleaning agents and lubricants such as lubricating oil, greases or cleaners.

# **T**

#### **Tractor**

In this operating manual, the designation tractor is always used, even for other agricultural tractor units. Implements are mounted on the tractor or towed by the tractor.

# <span id="page-39-0"></span>**16.2 Index**

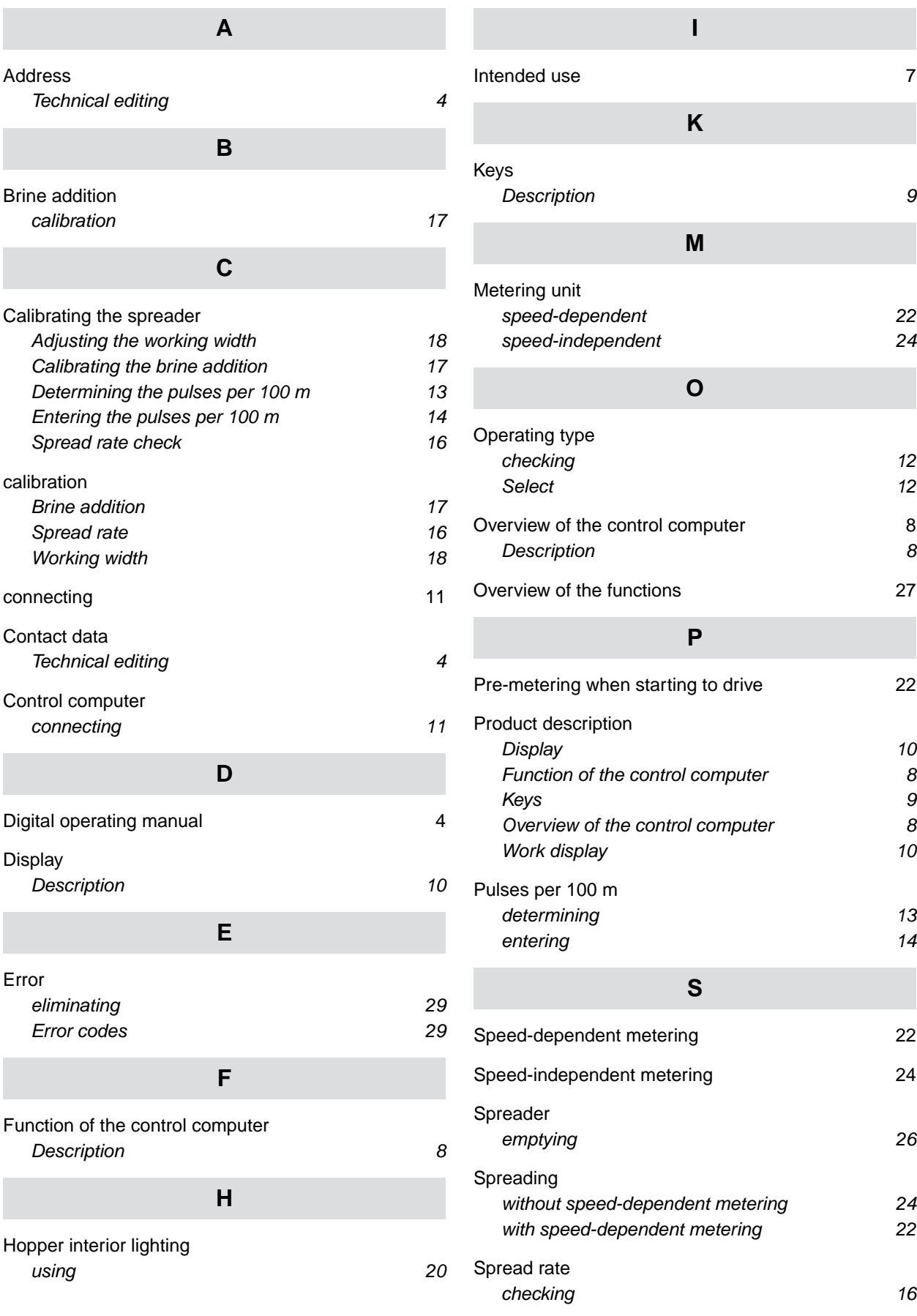

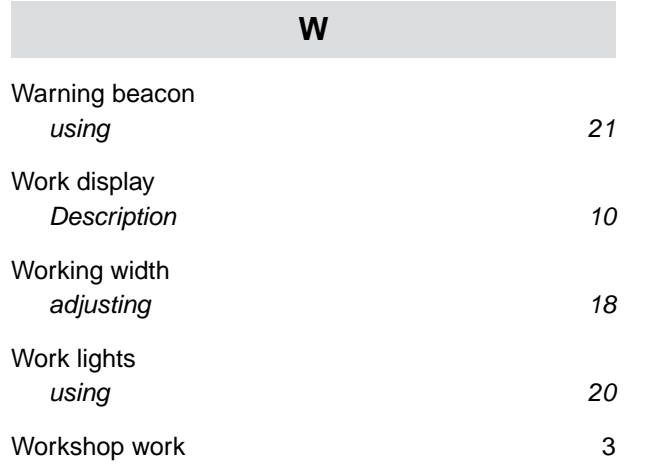

#### **AMAZONEN-WERKE**

H. DREYER SE & Co. KG Postfach 51 49202 Hasbergen-Gaste Germany

+49 (0) 5405 501-0 amazone@amazone.de www.amazone.de